Version 1.0 09/10

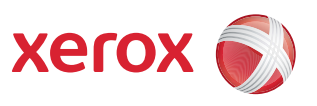

# Xerox® ColorQube™ 9301/9302/9303 Internet-palvelut

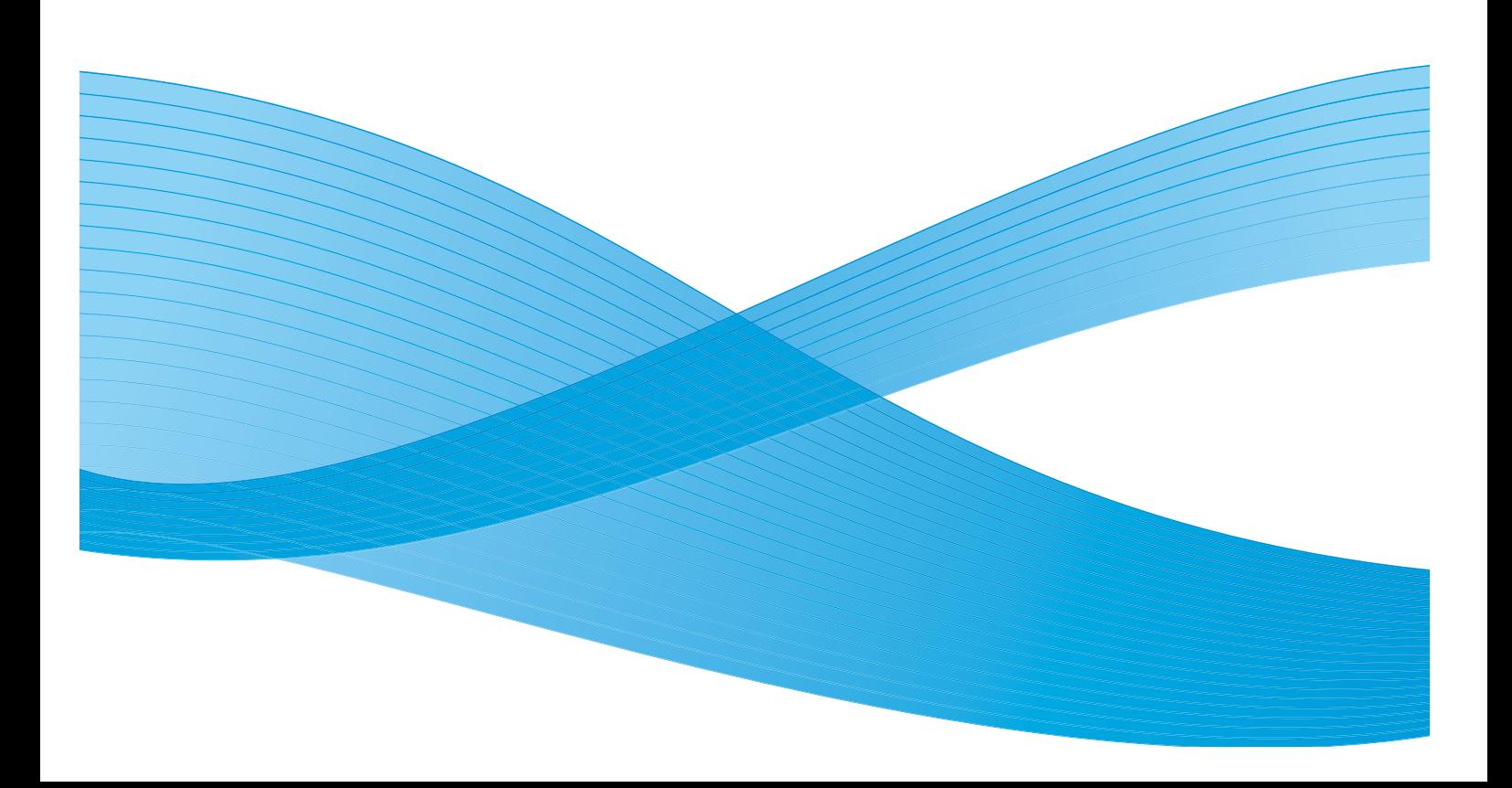

©2010 Xerox Corporation. Kaikki oikeudet pidätetään. Julkaisemattomat oikeudet pidätetään Yhdysvaltain tekijänoikeuslain nojalla. Tämän esitteen sisällön kopioiminen missä tahansa muodossa on kielletty ilman Xerox Corporationin lupaa.

XEROX®, XEROX and Design® ja ColorQube® ovat Xerox Corporationin tavaramerkkejä Yhdysvalloissa ja/tai muissa muissa maissa.

Tähän asiakirjaan tehdään ajoittain muutoksia. Muutokset, tekniset epätarkkuudet ja painovirheet korjataan seuraaviin versioihin.

Julkaisun versio 1.0: syyskuu 2010

# Sisällys

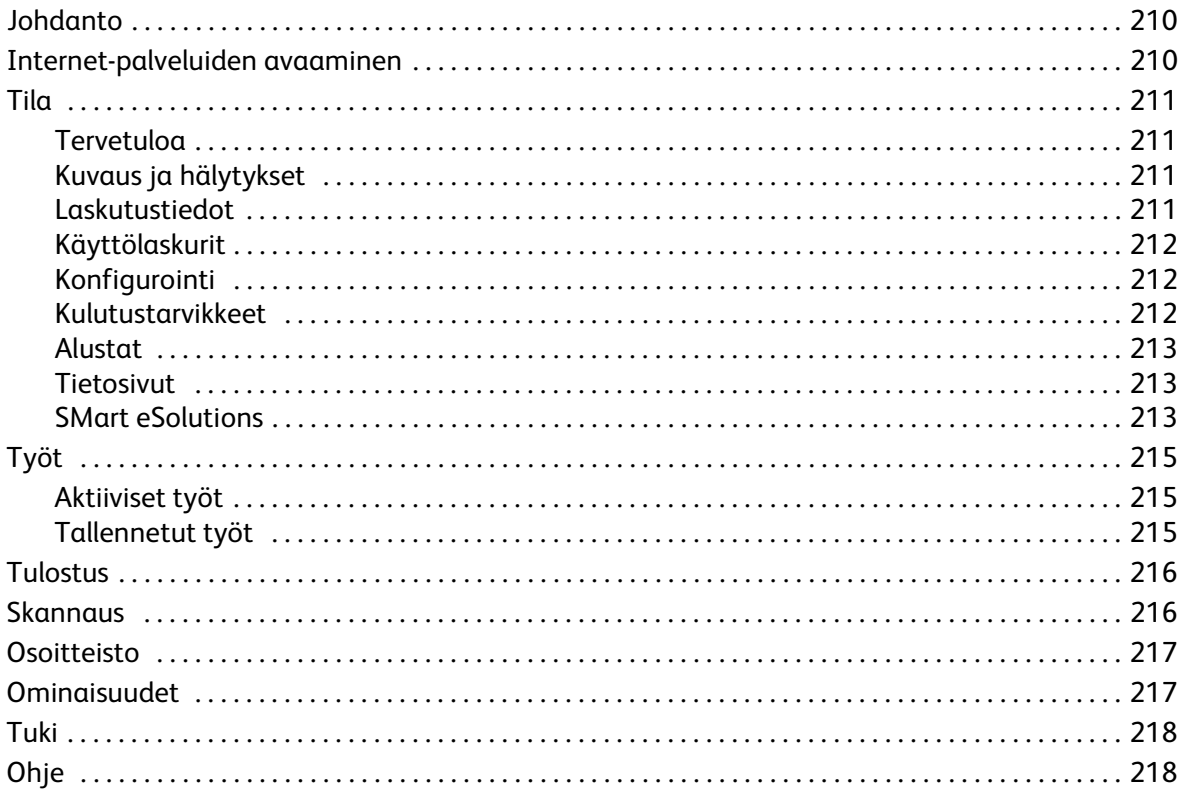

# <span id="page-3-0"></span>Johdanto

Internet -palvelut käyttää ColorQube™ 9301/9302/9303 -laitteen sisäistä HTTP-palvelinta. Tämän ansiosta voit olla yhteydessä laitteeseen verkkoselaimella ja käyttää Internetiä tai intranetiä.

Kirjoittamalla laitteen IP-osoitteen selaimen osoitekenttään saat suoran yhteyden laitteeseen.

Internet-palvelujen avulla käyttäjät voivat muun muassa:

- tarkastaa laitteen ja kulutustarvikkeiden tilan sekä laskutustiedot
- lähettää tulostustöitä Internetin tai intranetin kautta
- luoda yleisen osoitteiston tuomalla olemassa olevan osoitteiston tai lisäämällä osoitteet yksittäin.
- Skannaus työnkulkuun -mallien luominen, muokkaaminen ja poistaminen
- laitteen asetusten, kuten virransäästöasetusten, paperialustojen ja aikakatkaisuasetusten mukauttaminen.

Internet-palveluiden Ohje sisältää kaikkien toimintojen kuvaukset.

# <span id="page-3-1"></span>Internet-palveluiden avaaminen

Ennen yhteyden muodostamista Internet-palveluihin laite tulee fyysisesti liittää verkkoon ja TCP/IPsekä HTTP-protokollat tulee ottaa käyttöön. Lisäksi vaaditaan työasema, jossa on *TCP/IP*-protokollaa käyttävä Internet- tai intranet-yhteys. Internet-palvelujen käyttäminen:

- 1. Avaa työaseman verkkoselain.
- 2. Kirjoita URL-kenttään http:// ja laitteen IP-osoite. Esimerkki: jos IP-osoite on 192.168.100.100, kirjoita URL-kenttään: http://192.168.100.100.

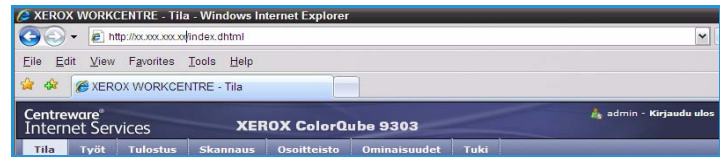

3. Avaa aloitussivu painamalla **Enter**.

Internet-palvelut tulee näkyviin.

Note Laitteen IP-osoitteen saa selville tulostamalla konfigurointiraportin. Lisätietoja on Koneen ja töiden tila -oppaassa.

# <span id="page-4-0"></span>Tila

*Tila*-sivulla on tietoja laitteesta.

### <span id="page-4-1"></span>**Tervetulog**

Tervetuloa-sivu sisältää tietoja laitteen asentamisesta.

Kun olet lukenut sivun, sen voi poistaa käytöstä valitsemalla **Älä näytä Tervetuloa-sivua uudelleen**.

### <span id="page-4-2"></span>Kuvaus ja hälytykset

Tietoja laitteen ongelmista tai *hälytyksistä*.

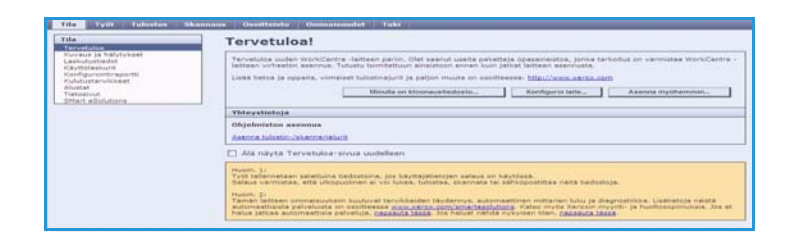

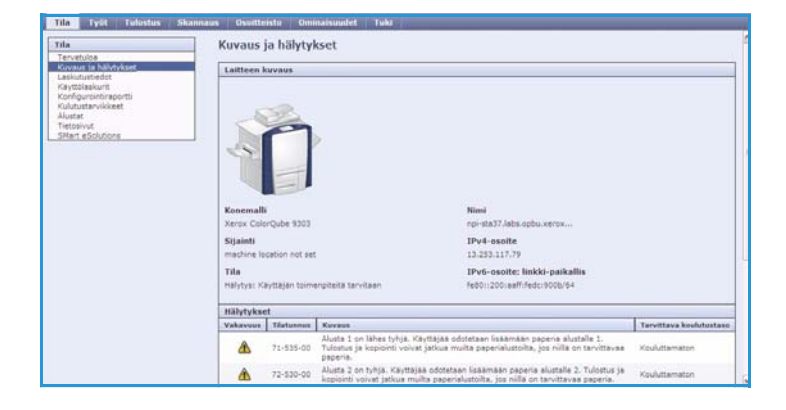

### <span id="page-4-3"></span>Laskutustiedot

Näyttää laitteen sarjanumeron sekä tulostettujen mustavalko- ja värikuvien määrän.

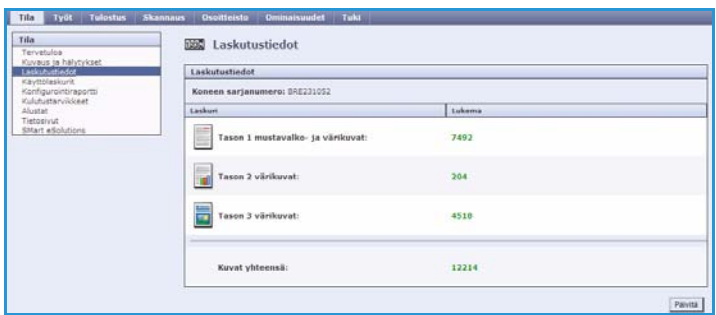

### <span id="page-5-0"></span>Käyttölaskurit

Näyttää lisätietoja laitteen käytöstä, esimerkiksi kopioitujen arkkien määrän, tulostettujen arkkien määrän, faksien määrän ja isojen arkkien määrän.

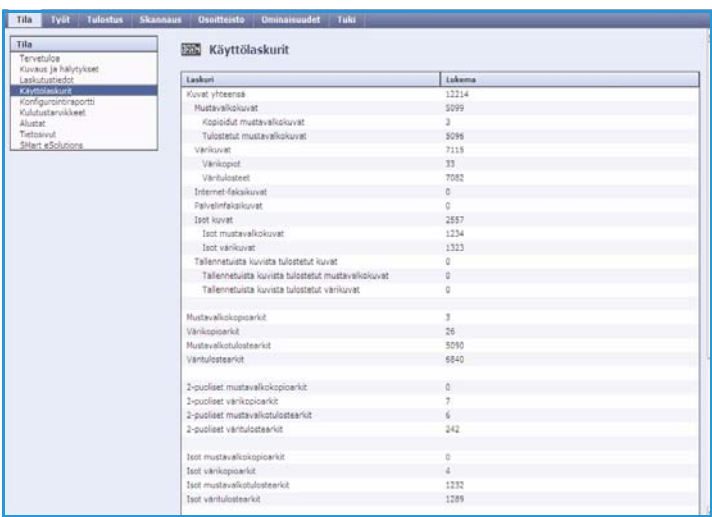

### <span id="page-5-1"></span>Konfigurointi

Tässä näkyvät laitteen konfigurointi ja konfigurointiraportin tulostustoiminto.

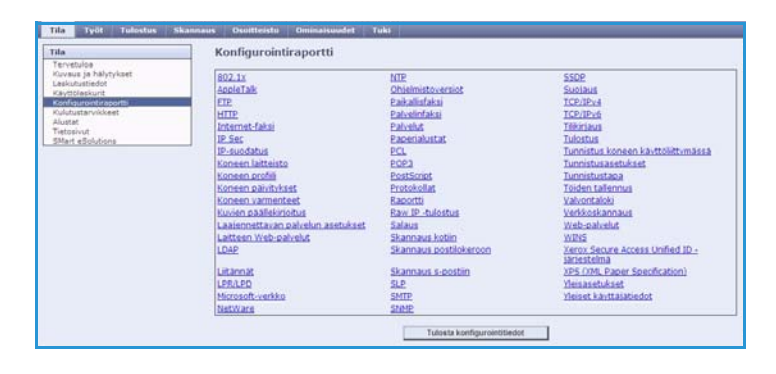

### <span id="page-5-2"></span>Kulutustarvikkeet

Tässä näkyy tietoja laitteen kulutustarvikkeiden, kuten värivahapalojen ja puhdistimen, käyttöiästä.

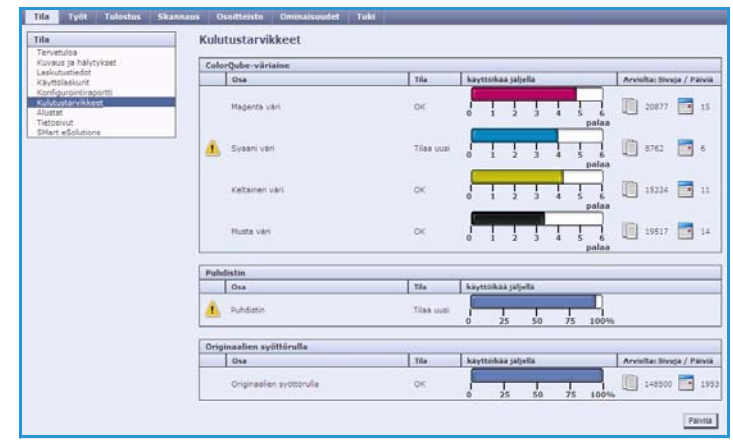

### <span id="page-6-0"></span>Alustat

Tässä näkyvät paperialustojen tiedot. Se sisältää tietoja myös alustoilla olevasta paperista ja alustojen asetuksista.

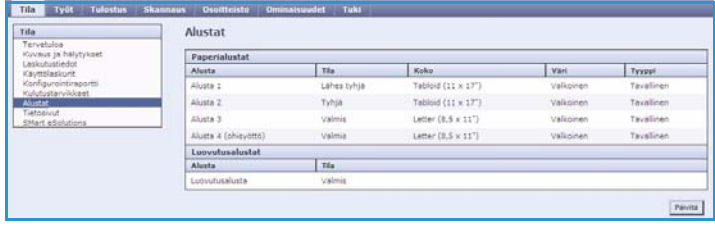

### <span id="page-6-1"></span>**Tietosivut**

Tässä voit tulostaa oppaita, jotka sisältävät tietoja ColorQube™ 9301/9302/9303:n palveluista ja toiminnoista.

Voit myös tulostaa näytesivuja laadun ja väriasetusten tarkistamista varten.

Valitse haluamasi opas tai näytesivu ja valitse **Tulostus**.

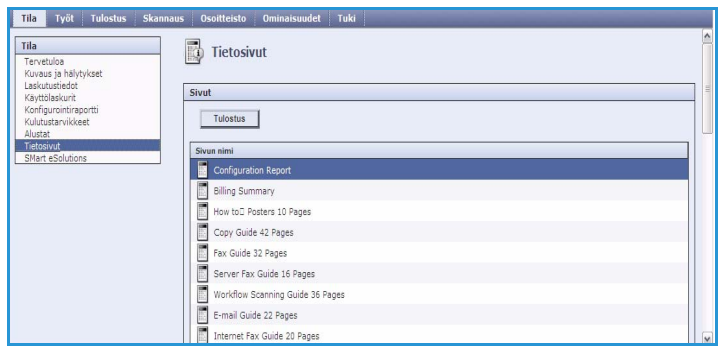

### <span id="page-6-2"></span>SMart eSolutions

SMart eSolutionsin avulla Xeroxille voidaan lähettää automaattisesti tiedot, joita käytetään laskutukseen, kulutustarvikkeiden seurantaan ja täydennystilaukseen sekä vianetsintään.

SMart eSolutions tarjoaa seuraavat palvelut:

• **Meter Assistant™** – lähettää verkkoon liitettyjen laitteiden mittarilukemat automaattisesti Xeroxille. Näin mittarilukemia ei tarvitse kerätä ja raportoida manuaalisesti.

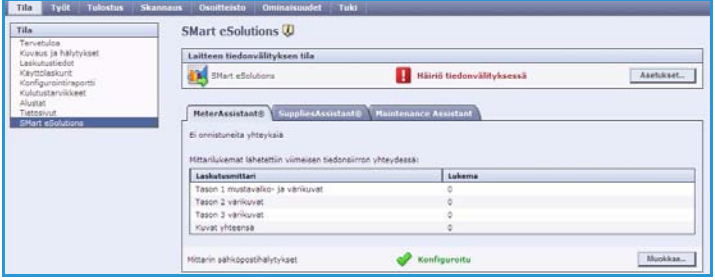

- **Supplies Assistant™**  hallitsee laitteen kulutustarvikkeita (väriaine ja vaihto-osat) sekä valvoo todellista käyttöä.
- **Maintenance Assistant** valvoo laitetta ja ilmoittaa diagnostiikkatiedot Xeroxille verkon kautta. Maintenance Assistant antaa Xeroxille mahdollisuuden online-vianetsintään sekä laitteen toimintatietojen lataamisen.

#### **Meter Assistant™**

Meter Assistant™ lähettää Xeroxille yksityiskohtaisia laskutusmittaritietoja, kuten päivämäärän, kellonajan ja mittarilukemat. Mittaritiedot tallennetaan Xeroxin palvelunhallintajärjestelmään. Sitä käytetään huoltosopimusten laskutukseen sekä kulutustarvikkeiden kulumisen arviointiin suhteessa tulostimen suorituskykyyn.

Sähköposti-ilmoituksia voidaan määrittää ilmoittamaan seuraavista muutoksista:

- **Mittarilukemat lähetetty** Ilmoitus luodaan, kun laskutusmittari on luettu. Laite voidaan asettaa niin, että se tarjoaa mittarilukemia automaattisesti, kun Xerox-tietoliikennepalvelin niitä pyytää.
- **SMart eSolutions poistettu käytöstä** Ilmoitus luodaan, jos "Käytössä"-tila muuttuu "Ei käytössä" -tilaksi.
- **SMart eSolutionsin tiedonsiirtovirhe** Ilmoitus luodaan, jos tiedonsiirrossa ilmenee virhe.

Lisätietoja Meter Assistant™ -asetusten määrittämisestä on järjestelmänvalvojan oppaassa System Administrator Guide.

#### **Supplies Assistant™**

Supplies Assistant™ -palvelun avulla voidaan hallita laitteen kulutustarvikkeita kuten väriainetta ja vaihto-osia, ja näin varmistaa, että niitä on aina käytettävissä. Se seuraa tarvikkeiden käyttöä ja tilaa tarvikkeita automaattisesti todellisen kulutuksen pohjalta.

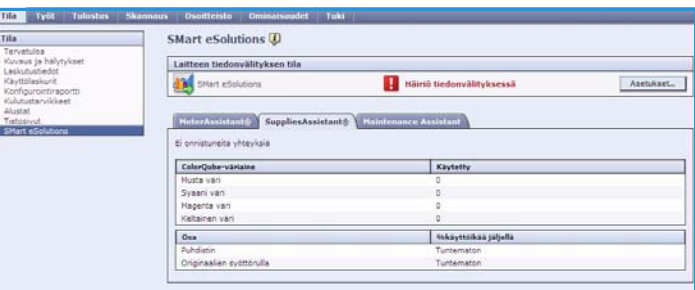

Viimeisimmät Xeroxille lähetetyt

tarvikkeiden käyttötiedot ovat myös katseltavissa. Viimeisimmät tiedot saadaan näkyviin käyttämällä **Päivitä**-painiketta.

Lisätietoja Supplies Assistant™ -asetusten määrittämisestä on järjestelmänvalvojan oppaassa System Administrator Guide.

#### **Maintenance Assistant**

Maintenance Assistant valvoo konetta ja ilmoittaa Xeroxin tukipalvelulle mahdollisista ongelmista. Se automatisoi ilmoitus-, vianetsintä- ja korjausprosessin ja minimoi näin laitteen seisonta-ajan.

• Jos ongelma ilmenee, **Lähetä diagnostiikkatiedot Xeroxille...** -toiminto voi heti lähettää tietoja Xeroxille, jolloin Xerox voi auttaa vianetsintätoimenpiteissä.

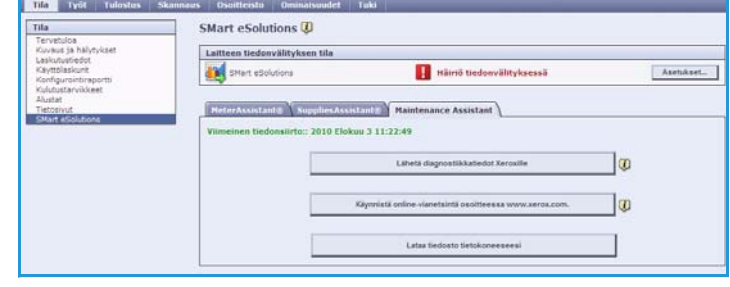

• Käytä **Käynnistä online-vianetsintä osoitteessa www.xerox.com...** -painiketta, jotta pääset Xeroxin sivustolle ja saat heti apua laitetta koskevien ongelmien ratkaisuun.

- **Lataa tiedosto tietokoneeseesi...** -painikkeen avulla voit tallentaa tai lukea CSV-tiedoston, jossa on yksityiskohtaisia tietoja laitteen käytöstä sekä laitteen mahdollisista ongelmista.
- Viimeisimmät tilatiedot saa näkyviin käyttämällä **Päivitä**-painiketta

Lisätietoja Maintenance Assistant™ -asetusten määrittämisestä on järjestelmänvalvojan oppaassa System Administrator Guide.

# <span id="page-8-0"></span>Työt

*Työt*-välilehti sisältää laitteen *työjonon* keskeneräiset työt sekä laitteeseen tallennetut työt.

### <span id="page-8-1"></span>Aktiiviset työt

Tässä voi tarkistaa töiden tilan. *Aktiiviset työt* -luettelossa näkyvät tämänhetkiset työt ja niiden tila.

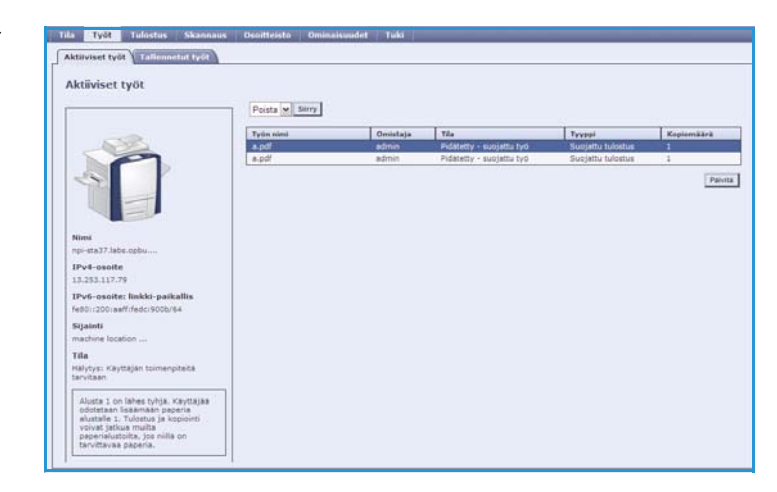

### <span id="page-8-2"></span>Tallennetut työt

Laitteen muistiin tallennetut työt saa näkyviin valitsemalla *Tallennetut työt*. *Tallennettu työ* voidaan valita ja sitten tulostaa, poistaa, kopioida tai siirtää.

Lisätietoja tallennettujen töiden luomisesta ja hallinnasta on kohdassa Töiden tallennus tulostamista varten sivulla 193.

# <span id="page-9-0"></span>**Tulostus**

*Tulostus*-toiminnolla voi lähettää tulostusvalmiin työn, kuten PDF- tai PostScript-tiedoston, tulostettavaksi Internetin kautta. Työ voidaan lähettää omalta työpöydältä tai jostakin muusta etäpaikasta.

*Työn lähettäminen* -toiminnon käyttö:

- Anna tulostettavan työn tiedostonimi tai etsi tiedosto valitsemalla **Selaa**.
- Valitse tulostusasetukset.
- Lähetä työ tulostimeen valitsemalla **Lähetä työ**.

## <span id="page-9-1"></span>Skannaus

*Skannaus*-välilehti näyttää kaikki Internetpalveluissa luodut *Skannaus työnkulkuun* -mallit.

Voit luoda, muokata, kopioida tai poistaa Skannaus työnkulkuun -malleja.

Lisätietoja skannaustoiminnoista on Skannaus työnkulkuun -oppaassa.

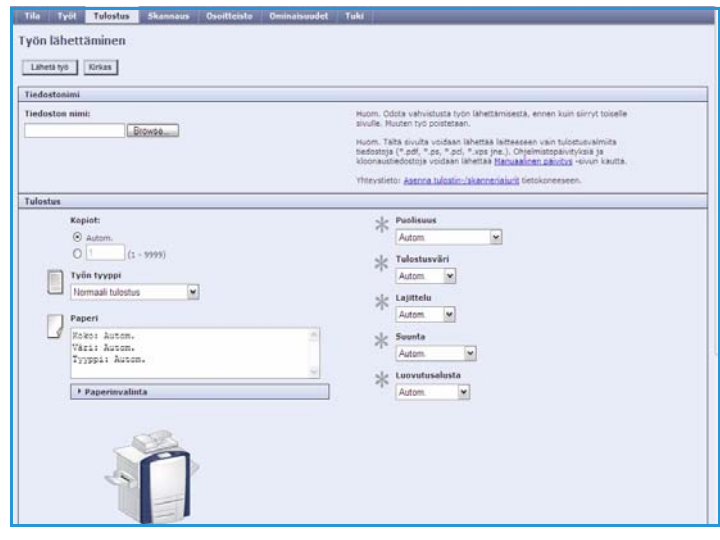

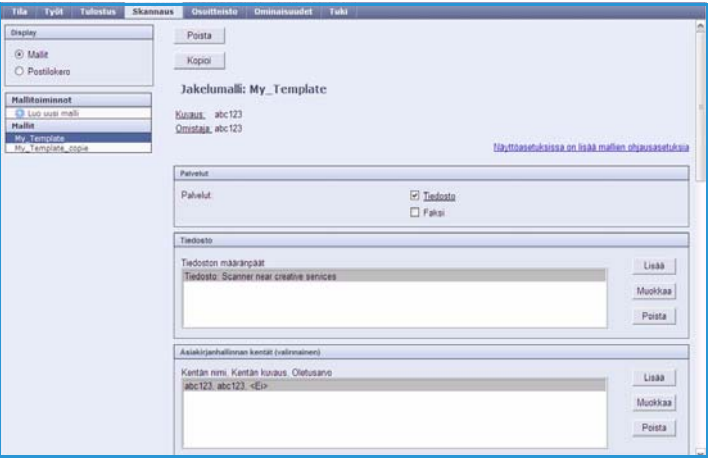

# <span id="page-10-0"></span>**Osoitteisto**

Laite tukee kahdenlaisia osoitteistoja:

- Sisäinen osoitteisto LDAP-palvelun (Lightweight Directory Access Protocol) tarjoama osoitteisto.
- Yleinen osoitteisto CSV-tiedostomuotoon (Comma Separated Values) tallennetuista nimi- ja osoiteluetteloista luotu osoitteisto.

*Osoitteisto*-välilehtiä käytetään yleisen osoitteiston asettamiseen ja hallintaan. Jotta laite pystyy lukemaan osoitteistoa, sen tulee olla CSV (Comma Separated Value)-muotoinen tiedosto. Laite voi käyttää sekä LDAP-palvelinta että yleistä

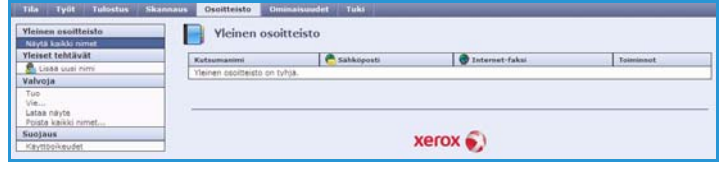

osoitteistoa. Jos molemmat määritetään, käyttäjä voi valita sähköpostin vastaanottajat kummasta tahansa osoitteistosta.

Lisätietoja osoitteistoista on järjestelmänvalvojan oppaassa System Administrator Guide.

# <span id="page-10-1"></span>Ominaisuudet

*Ominaisuudet*-välilehti sisältää kaikki laitteen asetukset ja oletusasetukset. Asetukset on suojattu käyttäjänimellä ja salasanalla, ja niitä saa muuttaa vain järjestelmänvalvoja.

Lisätietoja laitteen konfiguroimisesta on järjestelmänvalvojan oppaassa System Administrator Guide.

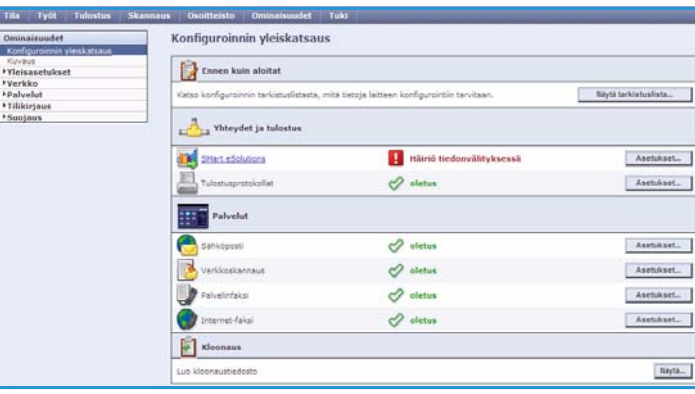

# <span id="page-11-0"></span>Tuki

*Tuki* sisältää välilehdet **Yleistä** ja **Vianetsintä**.

**Yleistä**-välilehdessä näkyvät järjestelmänvalvojan nimi ja puhelinnumero sekä *asiakastuen* ja *tarviketilausten* puhelinnumerot.

**Vianetsintä**-välilehden avulla voit lukea raportteja ja tietoja, jotka auttavat tunnistamaan ja ratkaisemaan laitteeseen liittyviä ongelmia.

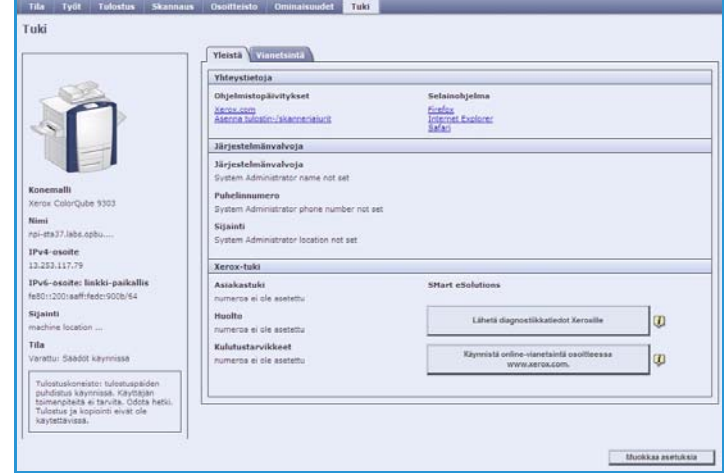

# <span id="page-11-1"></span>Ohje

**Ohje**-painikkeella voit avata Internet-palveluja koskevat *ohjeet*.

*Ohje*-sivujen rakenne vastaa Internet-palvelujen sivujen rakennetta.

Haluttu *ohje* avataan sivun vasemmassa reunassa olevasta valikosta.